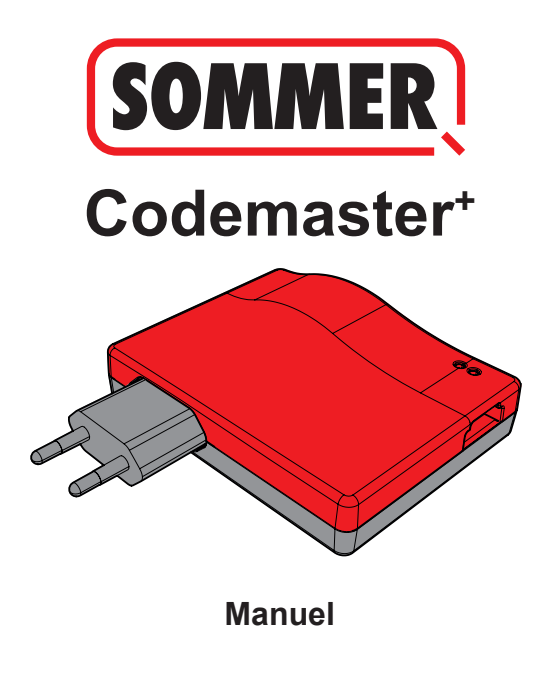

# **Sommaire**

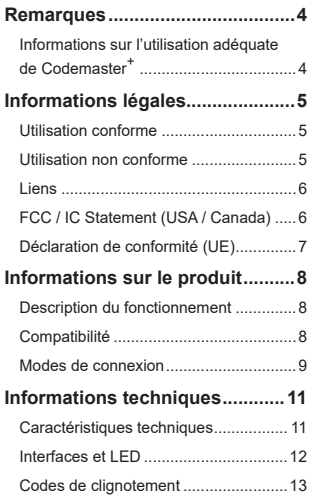

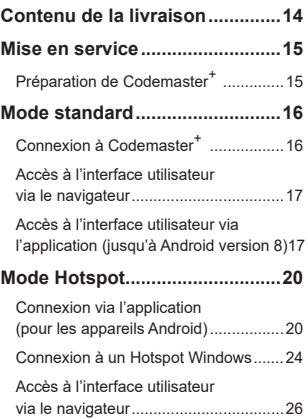

# **Sommaire**

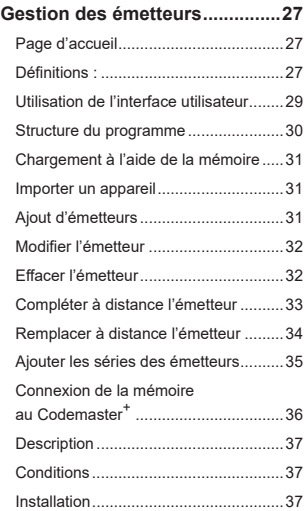

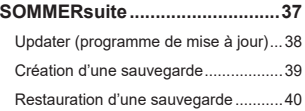

### **Remarques**

### <span id="page-3-0"></span>**Informations sur l'utilisation adéquate de Codemaster+**

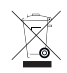

#### *REMARQUE*

- Utiliser uniquement dans des locaux secs
- Nettoyer uniquement avec un chiffon sec
- Éliminer conformément à la réglementation locale

# **Titre Informations légales**

### <span id="page-4-0"></span>**Utilisation conforme**

Codemaster<sup>+</sup> s'utilise pour gérer les émetteurs et récepteurs radio compatibles SOMlog 2 de la société **SOMMER Antriebs- und Funktechnik GmbH**. Une connexion wifi est établie entre le Codemaster<sup>+</sup> et un périphérique équipé d'un navigateur Internet à jour ou de l'appli Codemaster<sup>+</sup> pour Android.

L'adresse locale de Codemaster<sup>+</sup> est saisie dans le navigateur Internet pour ouvrir l'interface de gestion des émetteurs. Lorsque l'application est utilisée, l'interface s'ouvre automatiquement après la configuration de Codemaster<sup>+</sup>.

La communication entre le Codemaster<sup>+</sup> et les émetteurs radio est assurée par une liaison sans fil. Les émetteurs sont gérés sur l'interface utilisateur. Un module de mémoire supplémentaire (Memo) est nécessaire pour le transfert des configurations définies sur le Codemaster+.

### **Utilisation non conforme**

Toute utilisation non mentionnée dans le chapitre « Utilisation conforme » est réputée non conforme.

Par ailleurs, l'ouverture du boîtier et la modification du matériel sont considérées comme non conformes.

# **Titre Informations légales**

#### <span id="page-5-0"></span>**Liens**

Site Internet de SOMMER

[www.sommer.eu](http://www.sommer.eu)

Notices de montage et de service

[www.som4.me/man](http://www.som4.me/man)

**SOMMERsuite** 

[www.som4.me/sommersuite](http://www.som4.me/sommersuite)

### **FCC / IC Statement (USA / Canada)**

**N° art. : S11489-00001 / 922,5 MHz**

Cet appareil est conforme à la partie 15 des règles de la FCC. Son exploitation est soumise aux conditions suivantes :

1) Cet appareil ne doit pas causer d'interférences nuisibles et

2) Cet appareil doit accepter toute interférence reçue, y compris les interférences susceptibles de causer des dysfonctionnements !

## **Titre Informations légales**

### <span id="page-6-0"></span>**Déclaration de conformité (UE)**

#### **N° art. : S11342-00001 / 868,95 MHz**

#### **Déclaration de conformité UE**

#### **SOMMER Antriebs- und Funktechnik GmbH**

Hans-Böckler-Straße 27

73230 Kirchheim/Teck

#### Germany

déclare par la présente que le produit désigné ci-après, si utilisé conformément à l'usage prévu, répond aux exigences de base de la directive 2014/53/UE (directive sur les équipements radio), et que les normes listées par la suite ont été appliquées :

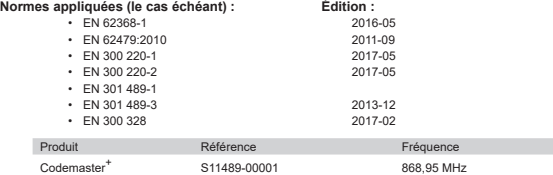

La **société SOMMER Antriebs- und Funktechnik GmbH** est seule responsable de l'établissement de la déclaration de conformité. Le signataire est chargé de réunir les documents techniques.

Kirchheim, le 4 septembre 2018  $\epsilon$ 

i.V.

Jochen Lude Responsable de la documentation

# <span id="page-7-0"></span>**Titre Informations sur le produit**

### **Description du fonctionnement**

Le Codemaster<sup>+</sup> permet d'organiser et de gérer de manière centralisée des installations comprenant plusieurs émetteurs portatifs.

Il n'est plus nécessaire de programmer ou d'effacer les émetteurs portatifs sur site.

L'appareil est équipé d'un module radio, d'un module wifi interne et d'un serveur Web dont l'interface utilisateur est accessible directement à partir du périphérique. Ainsi, aucune connexion à Internet n'est nécessaire.

**Comme toutes les données sont traitées et enregistrées en interne sur le Codemaster+ et dans la mémoire supplémentaire Memo, aucune donnée n'est transférée vers des serveurs externes.**

La programmation classique d'émetteurs est bloquée dans les installations gérées par Codemaster<sup>+</sup> afin que l'exploitant garde le contrôle total.

### **Compatibilité**

La liste des produits compatibles est disponible sur Internet :

**www.sommer.eu**

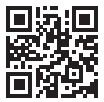

# <span id="page-8-0"></span>**Titre Informations sur le produit**

### **Modes de connexion**

Il existe deux manières d'établir une connexion entre le Codemaster<sup>+</sup> et un périphérique, voir le chapitre **[«Vue d'ensemble des modes» à la page 10](#page-9-0)**:

#### **1. Mode standard**

L'utilisateur se connecte avec son smartphone/sa tablette ou son PC au réseau wifi fourni par le Codemaster\*. Le nom du réseau (CodemasterPlus + adresse MAC) et la clé de réseau (symbole de clé) sont imprimés au dos du Codermaster<sup>+</sup>. L'interface utilisateur est ensuite accessible via le navigateur (http://codemasterplus.lokal) ou l'application Android du périphérique.

- S'assurer que le Codemaster<sup>+</sup> n'est pas déjà connecté à un Hotspot.
- En mode standard, aucune adaptation n'est nécessaire dans les réglages du smartphone/de la tablette.
- Si des problèmes de connexion apparaissent en mode standard, il est possible de basculer en mode Hotspot.

# **Titre Informations sur le produit**

#### **2. Mode Hotspot**

Le Codemaster<sup>+</sup> se connecte au Hotspot mobile du smartphone/de la tablette/du PC.

- Le mode Hotspot est disponible pour toutes les versions Android et Windows 10.
- Pour le mode Hotspot sous Android et Windows, il est nécessaire d'adapter les réglages pour le Hotspot mobile du smartphone/de la tablette/du PC selon la description fournie à partir de **[Page 20](#page-19-1)**. Les informations nécessaires sont imprimées au dos du Codemaster<sup>+</sup>
- Le smartphone/la tablette ou le PC peut toujours être utilisé(e) en tant que Hotspot mobile pour les autres applications. – *Il convient de noter que les nouvelles données de connexion Codemaster*<sup>+</sup> *sont nécessaires pour se connecter au Hotspot mobile sur chaque périphérique.*
- L'interface utilisateur est ensuite accessible via le navigateur (codemasterplus.mshome. net) ou l'application Android du périphérique.

#### <span id="page-9-0"></span>**Vue d'ensemble des modes**

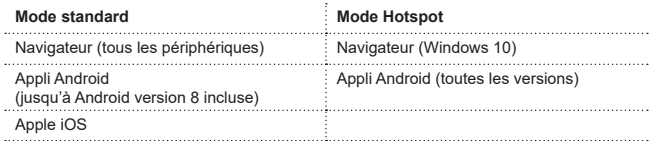

## **Titre Informations techniques**

### <span id="page-10-0"></span>**Caractéristiques techniques**

#### **Bloc d'alimentation entrée**

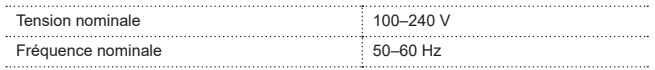

#### **Bloc d'alimentation sortie**

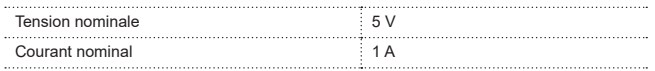

#### **Entrée de Codemaster<sup>+</sup>**

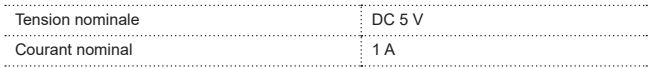

#### **Autres caractéristiques**

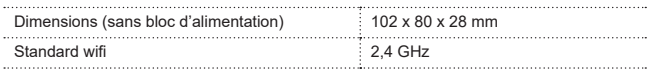

## **Titre Informations techniques**

### <span id="page-11-0"></span>**Interfaces et LED**

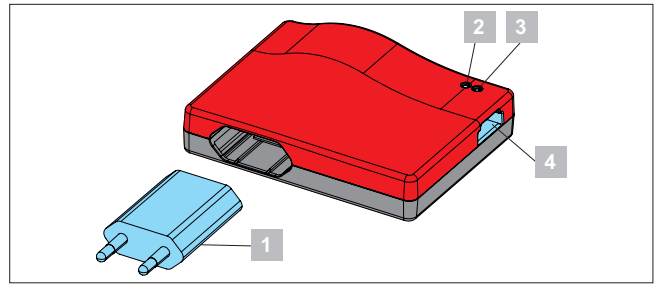

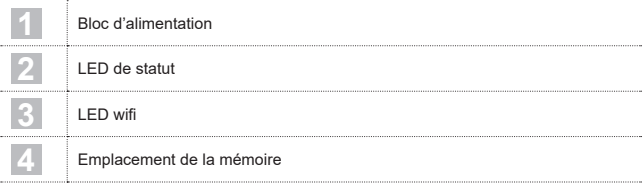

## **Titre Informations techniques**

#### <span id="page-12-0"></span>**Codes de clignotement**

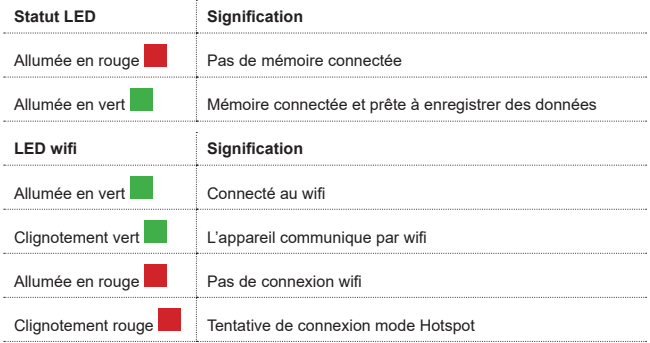

## **Titre Contenu de la livraison**

<span id="page-13-0"></span>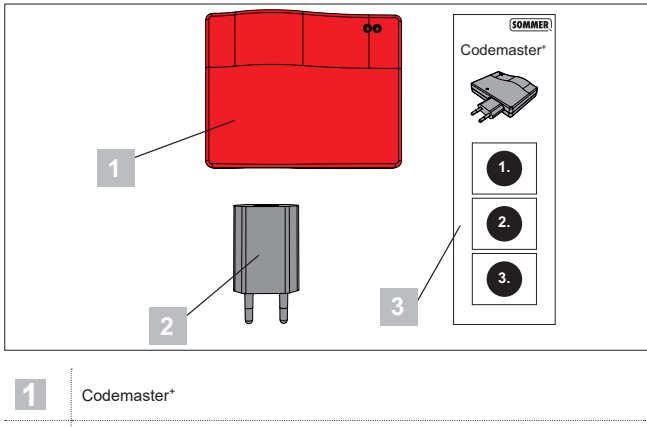

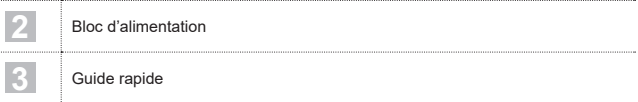

×

## **Titre Mise en service**

### <span id="page-14-1"></span><span id="page-14-0"></span>**Préparation de Codemaster<sup>+</sup>**

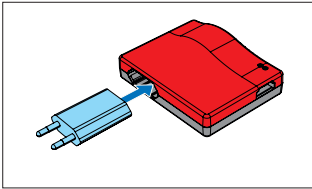

1. Brancher Codemaster+ au bloc secteur.

#### *CONSEIL*

Pour disposer des données pour une saisie ultérieure, noter l'adresse MAC et le mot de passe wifi qui figurent au dos de l'appareil avant de brancher le Codemaster+.

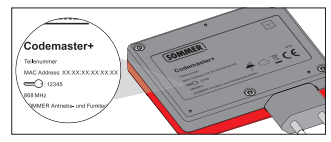

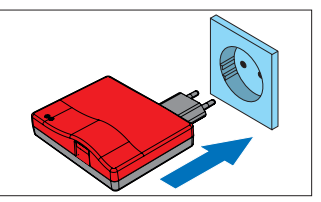

- 2. Établir l'alimentation électrique.
	- ⇒ Vérifier si la LED wifi devient rouge

## **Titre Mode standard**

#### <span id="page-15-0"></span>**Connexion à Codemaster<sup>+</sup>**

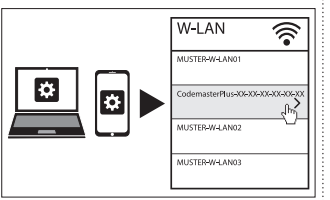

- 1. Ouvrir les options réseau du périphérique.
	- ⇒ La liste contient le réseau wifi de Codemaster<sup>+</sup> Le nom du réseau comprend le terme **« Codemaster-Plus »** et l'adresse MAC de l'appareil
- 2. Sélectionner le réseau wifi.

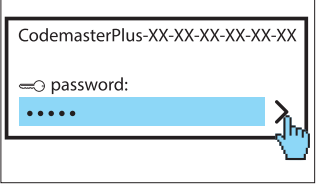

- 3. Saisir le mot de passe noté et confirmer, voir **[Page 15](#page-14-1)**.
	- ⇒ La LED wifi passe du rouge au vert

## **Titre Mode standard**

#### <span id="page-16-0"></span>**Accès à l'interface utilisateur via le navigateur**

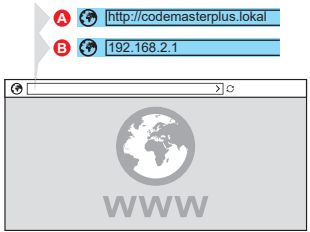

- 4. Ouvrir le navigateur Internet sur le périphérique et accéder à l'interface utilisateur de Codemaster+.
	- ⇒ Possibilité A :

entrer **http://codemasterplus.lokal**  dans la barre d'adresses et confirmer

⇒ Possibilité B :

entrer **192.168.2.1**dans la barre d'adresses et confirmer

### *CONSEIL*

- **►** Pour ouvrir l'interface utilisateur plus rapidement, ajouter un signet dans le navigateur Internet.
- **►** Pour connaître les instructions de gestion des émetteurs, voir **[Page 27](#page-26-1)**.

### **Accès à l'interface utilisateur via l'application (jusqu'à Android version 8)**

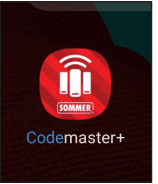

1. Ouvrir l'appli Codemaster<sup>+</sup> sur la tablette ou le smartphone.

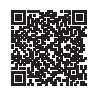

**App Download**

https://play.google.com/store/apps/details?id=sommer.codemasterplus

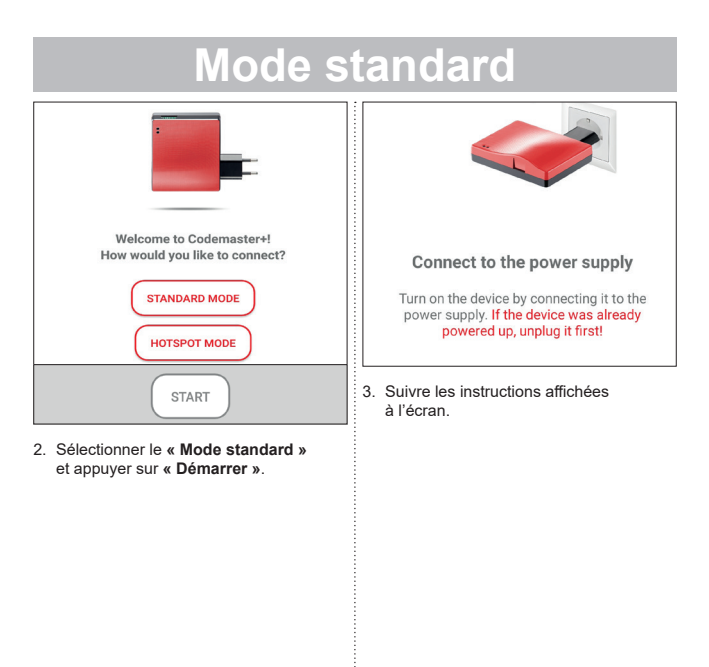

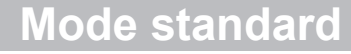

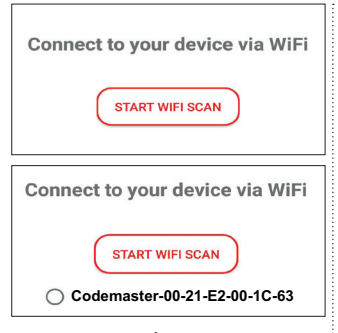

- 4. Appuyer sur **« DÉMARRER SCAN WIFI »**.
- 5. Sélectionner le wifi Codemaster<sup>+</sup> souhaité.

<span id="page-19-1"></span><span id="page-19-0"></span>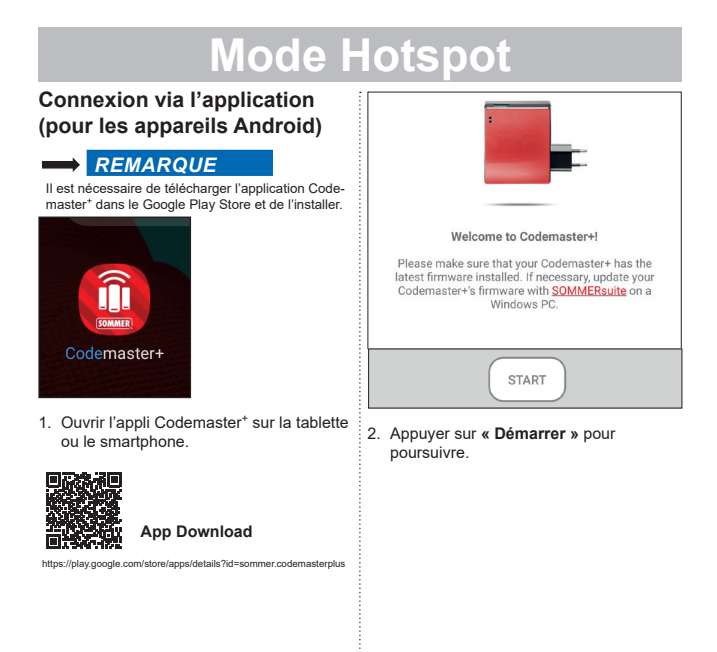

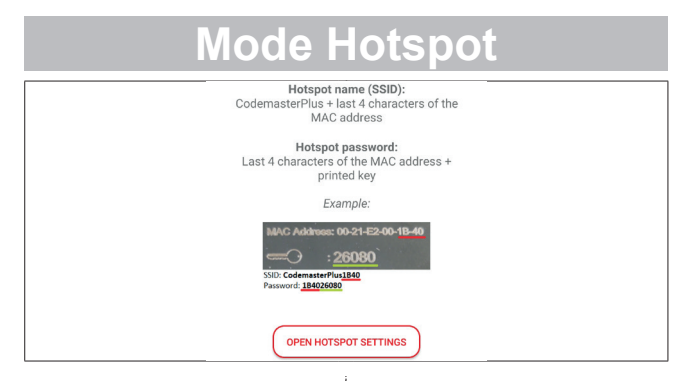

- 3. Appuyer sur **« Affichages réglages Hotspot »** pour configurer le Hotspot sur l'appareil, comme dans l'illustration.
	- ⇒ L'appli Codemaster+ est fermée et les réglages de l'appareil s'ouvrent.
	- ⇒ Les données nécessaires à la configuration sont fournies au dos de Codemaster+.
- ⇒ Lors de la configuration du Hotspot, respecter les majuscules et minuscules.
- ⇒ L'appareil exige une confirmation pour couper le wifi.

<span id="page-21-0"></span>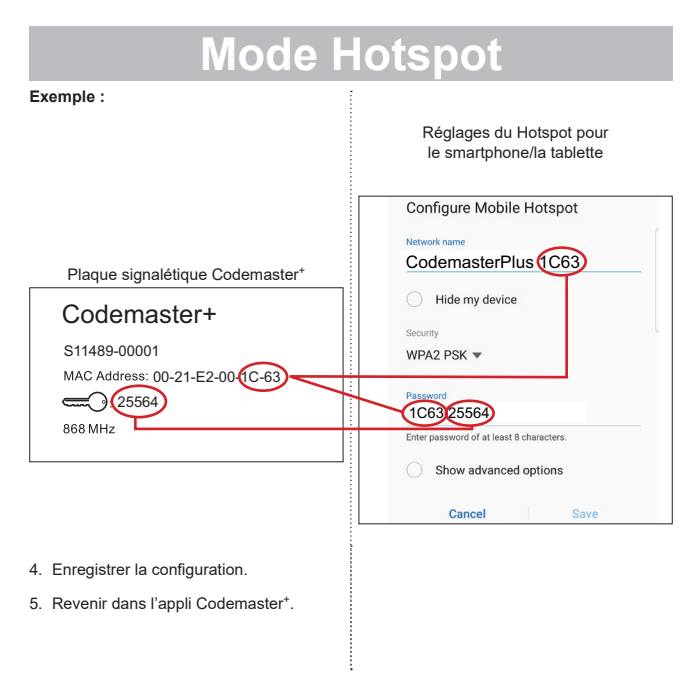

**22**

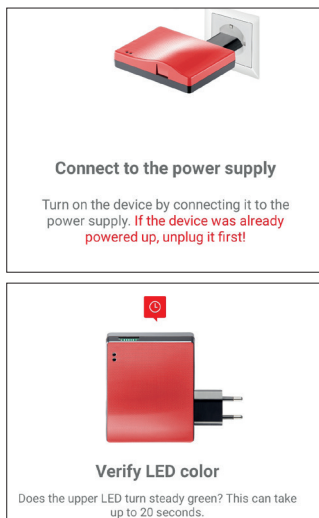

**NO** 

- 6. Suivre les instructions affichées à l'écran pour terminer la configuration.
	- ⇒ Si la LED ne clignote pas en vert après 20 secondes, comme décrit, mais devient rouge, revenir aux paramètres du Hotspot et entrer le mot de passe correct, voir **[Page 22](#page-21-0)**.

#### *CONSEIL*

**►** Pour connaître les instructions de gestion des émetteurs, voir **[Page 27](#page-26-2)**.

### <span id="page-23-0"></span>**Connexion à un Hotspot Windows**

Les réglages standard disponibles dans Windows 10 sont décrits ci-dessous.

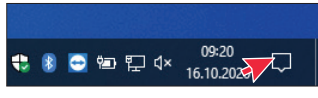

- 1. Ouvrir l'Info Center (voir illustration – flèche de souris)
	- ⇒ L'interface suivante s'ouvre

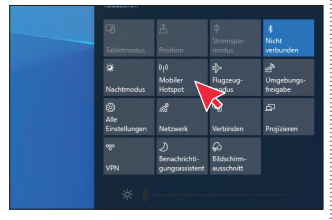

- 2. Cliquez avec le bouton droit de la souris sur le Hotspot mobile.
	- ⇒ La fenêtre des propriétés s'ouvre

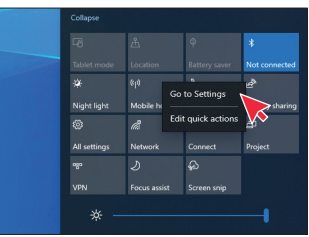

- 3. Cliquer sur la fenêtre **« Accéder aux réglages »**.
	- ⇒ La fenêtre des réglages du Hotspot mobile s'ouvre

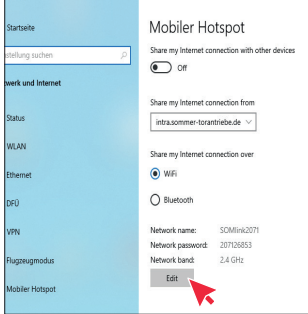

4. Cliquez sur le bouton **« Modifier »** pour modifier les réglages du Hotspot mobile.

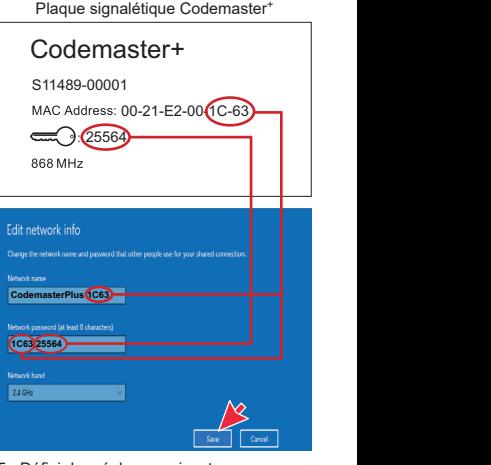

5. Définir les réglages suivants sur le Hotspot mobile.

- <span id="page-25-0"></span>• Nom de réseau : (Exemple, voir l'illustration)
- Mot de passe du réseau : (Exemple, voir l'illustration)
- Plage de fréquence du réseau :  $(hensure)$   $\sim$   $24$  GHz)
- ⇒ Contrôler et enregistrer les saisies

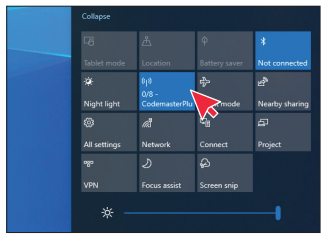

- 6. Dans l'Info Center, activer le Hotspot mobile – avec le bouton gauche de la souris, cliquer sur le bouton **« Hotspot mobile »**.
	- ⇒ Le bouton devient bleu lorsqu'il est activé et le nom attribué au Hotspot s'affiche.

#### **Accès à l'interface utilisateur via le navigateur**

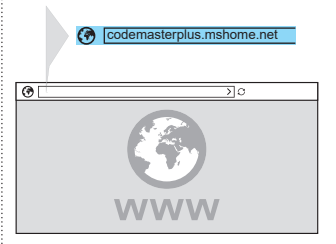

- 1. Ouvrir le navigateur Internet sur le périphérique et accéder à l'interface utilisateur de Codemaster+.
	- ⇒ Saisir **codemasterplus.mshome.net**  dans la barre d'adresses et confirmer

#### *CONSEIL*

- **►** Pour ouvrir l'interface utilisateur plus rapidement, ajouter un signet dans le navigateur Internet.
- **►** Pour connaître les instructions de gestion des émetteurs, voir **[Page 27](#page-26-1)**.

### <span id="page-26-2"></span><span id="page-26-1"></span><span id="page-26-0"></span>**Page d'accueil**

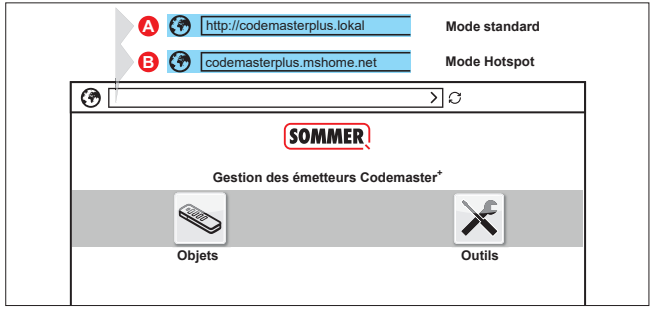

#### **Définitions :**

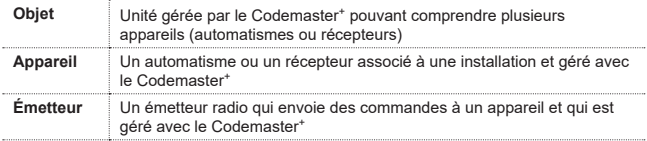

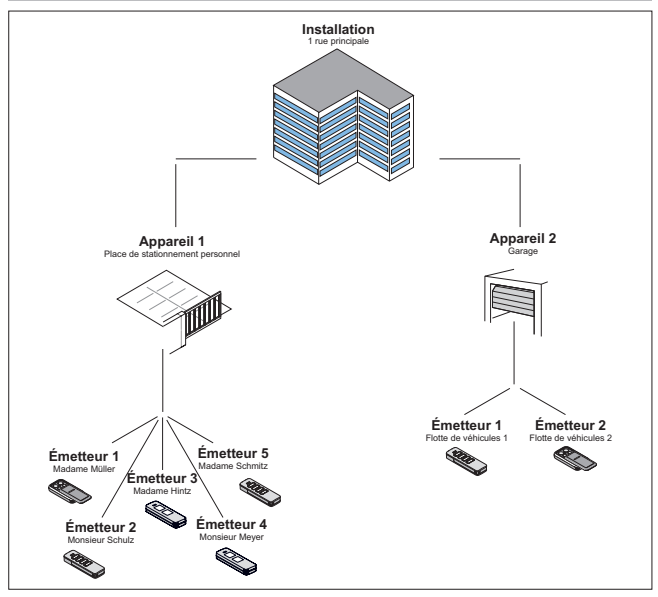

#### <span id="page-28-0"></span>**Utilisation de l'interface utilisateur**

L'interface utilisateur est claire et intuitive. Les différentes procédures de configuration et de gestion des émetteurs s'exécutent simplement en suivant les instructions et les consignes du programme. Les différentes étapes, par exemple pour créer une nouvelle installation, ne sont donc pas expliquées ici en détail. Les sections suivantes portent uniquement sur les points et les termes plus complexes ou inconnus de certains utilisateurs. En cas de difficulté d'utilisation du Codemaster<sup>+</sup>, contacter le revendeur ou le support technique téléphonique de la société **SOMMER Antriebs- und Funktechnik GmbH**.

#### **Support technique téléphonique :**

#### **+49 (0) 900 1800-150** Ľ

(0,14 €/min. depuis une ligne fixe en Allemagne. Les tarifs de téléphonie mobile varient)

#### <span id="page-29-0"></span>**Structure du programme**

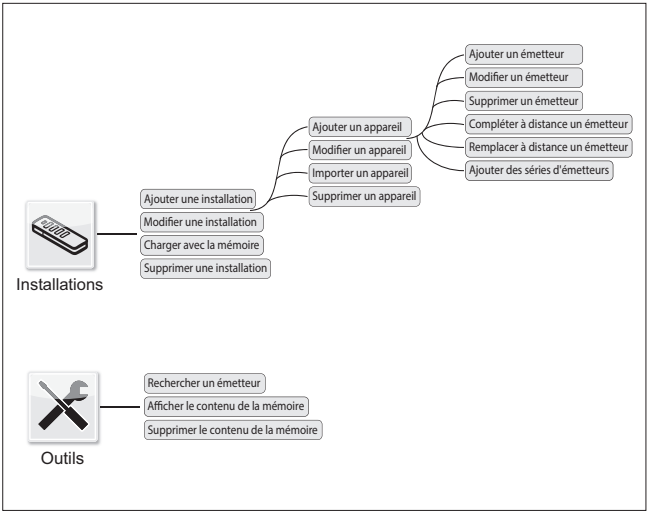

#### <span id="page-30-0"></span>**Chargement à l'aide de la mémoire**

Par un simple clic, ouvre l'appareil associé à la mémoire connectée au Codemaster<sup>+</sup>.

### **Importer un appareil**

Les appareils qui n'ont pas encore été gérés avec le Codemaster<sup>+</sup> peuvent être importés ultérieurement afin de pouvoir être gérés avec le Codemaster<sup>+</sup>.

### **Ajout d'émetteurs**

#### *REMARQUE*

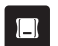

- **►** Une mémoire est nécessaire pour l'ajout d'un émetteur. Connecter la Memo au Codemaster<sup>+</sup>. voir **[Page 36](#page-35-1)**.
- **►** Pour ajouter un émetteur, il est nécessaire de créer une installation et d'ajouter un appareil.

Ajouter un émetteur à un appareil.

- 1. Ouvrir l'installation.
- 2. Ouvrir l'appareil.
- 3. Connecter la mémoire au Codemaster+.
- 4. Sélectionner Ajouter un émetteur.
	- ⇒ Les étapes suivantes dépendent de la configuration souhaitée de l'émetteur et peuvent être exécutées pas à pas en fonction des possibilités proposées par l'interface utilisateur.

### <span id="page-31-0"></span>**Modifier l'émetteur**

Modifier un émetteur déjà connu en programmant par exemple une touche supplémentaire, en utilisant un autre canal radio, etc.

- 1. Ouvrir l'installation.
- 2. Ouvrir l'appareil.
- 3. Sélectionner l'émetteur souhaité
- 
- 4. Sélectionner Modifier l'émetteur.
	- ⇒ Les étapes suivantes dépendent de la configuration souhaitée de l'émetteur et peuvent être exécutées pas à pas en fonction des possibilités proposées par l'interface utilisateur.

### **Effacer l'émetteur**

Supprimer un émetteur spécifique d'un appareil

- 1. Ouvrir l'installation.
- 2. Ouvrir l'appareil.
- 3. Sélectionner l'émetteur souhaité
- 4. Sélectionner Supprimer l'émetteur.

#### <span id="page-32-0"></span>**Compléter à distance l'émetteur**

Ajouter un émetteur à un appareil sans se déplacer sur site.

- 1. Ouvrir l'installation.
- 2. Ouvrir l'appareil.
- 3. Sélectionner Compléter à distance un émetteur.
	- ⇒ Les étapes suivantes dépendent de la configuration souhaitée de l'émetteur et peuvent être exécutées pas à pas en fonction des possibilités proposées par l'interface utilisateur.
- 4. Sélectionner Transférer des données vers l'émetteur.
	- ⇒ Si aucune commande supplémentaire ne doit être complétée à distance
- 5. Renvoyer l'émetteur à l'exploitant de l'appareil.
- 6. Appuyer sur n'importe quelle touche de l'émetteur sur site (dans la zone de réception de l'appareil).
	- ⇒ Le nouvel émetteur est programmé sur l'appareil souhaité

#### **Compléter à distance une commande supplémentaire**

### *REMARQUE*

Quatre commandes maximum peuvent être complétées à distance pour chaque émetteur.

Associer une touche d'émetteur supplémentaire à un canal.

1. Sélectionner l'appareil

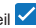

- 2. Sélectionner Compléter à distance une commande supplémentaire.
	- ⇒ Les étapes suivantes dépendent de la configuration souhaitée de l'émetteur et peuvent être exécutées pas à pas en fonction des possibilités proposées par l'interface utilisateur.
- 3. Sélectionner Transférer des données vers l'émetteur.
	- ⇒ Si aucune commande supplémentaire ne doit être complétée à distance.

Si l'émetteur doit être complété à distance sur plusieurs appareils, sélectionner l'option Compléter à distance l'émetteur sur un appareil supplémentaire.

#### <span id="page-33-0"></span>**Ajouter à distance l'émetteur dans un autre appareil**

#### *REMARQUE*

Quatre commandes maximum peuvent être complétées à distance pour chaque émetteur.

- 1. Sélectionner Compléter à distance l'émetteur sur un appareil supplémentaire.
- 2. Ouvrir l'installation.
- 3. Ouvrir l'appareil.
	- ⇒ Les étapes suivantes dépendent de la configuration souhaitée de l'émetteur et peuvent être exécutées pas à pas en fonction des possibilités proposées par l'interface utilisateur.
- 4. Sélectionner Transférer des données vers l'émetteur.
	- ⇒ Si aucune commande supplémentaire ne doit être complétée à distance.

#### **Remplacer à distance l'émetteur**

Remplacer un émetteur connu sur un appareil, par exemple parce que le propriétaire précédent ne l'a pas restitué lorsqu'il a déménagé.

Comme pour la fonction **« Compléter à distance »**, il n'est pas nécessaire de se déplacer sur site pour le **« remplacement à distance »**.

- 1. Ouvrir l'installation.
- 2. Ouvrir l'appareil.
- 3. Sélectionner l'émetteur souhaité
- 4. Sélectionner Remplacer à distance un émetteur.
- 5. Sélectionner les appareils sur lesquels il est nécessaire de remplacer à distance l'émetteur *(si l'émetteur est associé* à plusieurs appareils).

#### <span id="page-34-0"></span>*REMARQUE*

Il est possible de compléter à distance un émetteur sur quatre appareils maximum.

- 6. Sélectionner Transférer des données vers l'émetteur.
	- ⇒ Si l'émetteur ne doit être remplacé à distance sur aucun appareil supplémentaire
- 7. Renvoyer l'émetteur à l'exploitant de l'appareil.
- 8. Appuyer sur n'importe quelle touche de l'émetteur sur site (dans la zone de réception de l'appareil).
	- ⇒ Le nouvel émetteur est programmé sur l'appareil souhaité
	- ⇒ L'ancien émetteur est supprimé de l'appareil.

#### **Ajouter les séries des émetteurs**

#### *REMARQUE*

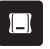

**►** Une mémoire est nécessaire pour ajouter des séries d'émetteurs. Connecter la Memo au Codemaster\*, voir **[Page 36](#page-35-1)**.

Ajouter plusieurs émetteurs à un appareil sans devoir effectuer la configuration séparément pour chaque émetteur.

- 1. Ouvrir l'installation.
- 2. Ouvrir l'appareil.
- 3. Connecter la mémoire au Codemaster<sup>+</sup> **[Page 36](#page-35-1)**.

#### 4. Sélectionner Ajouter des séries d'émetteurs.

⇒ Les étapes suivantes dépendent de la configuration souhaitée des émetteurs et peuvent être exécutées pas à pas en fonction des possibilités proposées par l'interface utilisateur.

<span id="page-35-0"></span>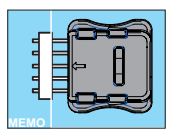

- 5. Enregistrer des données dans la mémoire.
- 6. Retirer la mémoire.
- 7. Connecter la mémoire à l'appareil.
- 8. Mettre en service l'appareil.
	- ⇒ Les émetteurs sont prêts à l'emploi.

#### <span id="page-35-1"></span>**Connexion de la mémoire au Codemaster<sup>+</sup>**

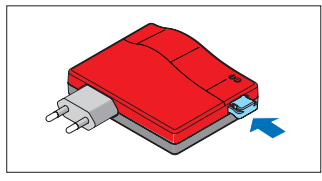

# **SOMMERsuite**

### <span id="page-36-0"></span>**Description**

SOMMERsuite est un logiciel de gestion des produits SOMlink et Codemaster<sup>+</sup> de **SOMMER**.

Les options suivantes sont disponibles pour les deux appareils :

#### **Updater (programme de mise à jour)**

- Vérifie si une mise à jour du firmware est disponible pour le produit.
- Télécharge les mises à jour sur l'ordinateur.
- Transfère les mises à jour vers le produit correspondant.

#### **Backup (sauvegarde)**

#### *REMARQUE*

L'exploitant du Codemaster<sup>+</sup> est responsable de la sauvegarde des données. Il est recommandé de sauvegarder régulièrement les données.

#### • **Fonction Créer une sauvegarde :**

Crée une sauvegarde des données d'installation enregistrées sur le Codemaster<sup>+</sup> et l'enregistre sur l'ordinateur.

#### • **Fonction Restaurer une sauvegarde :**

Restaure sur le Codemaster+ les sauvegardes créées précédemment.

### **Conditions**

Pour pouvoir installer et utiliser SOMMERsuite, les conditions suivantes doivent être réunies :

- Périphérique compatible wifi équipé de MS Windows 7 minimum
- Connexion à Internet

### **Installation**

#### som4.me/sommersuite

- 1. Cliquer sur le lien et télécharger SOMMERsuite.
- 2. Installer SOMMERsuite.

# **SOMMERsuite**

### <span id="page-37-0"></span>**Updater (programme de mise à jour)**

1. Démarrer SOMMERsuite.

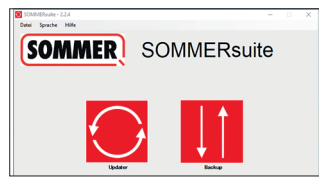

2. Sélectionner le bouton **« Updater »**.

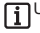

Une connexion à Internet est requise !

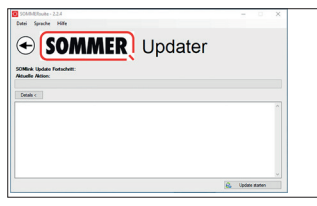

3. Cliquer sur **« Démarrer la mise à jour »**.

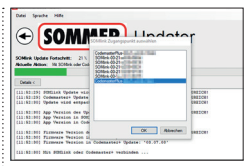

4. Sélectionner l'appareil devant recevoir la mise à jour.

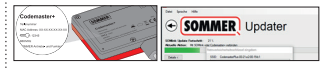

5. Le cas échéant, entrer le mot de passe et confirmer avec **« OK »**.

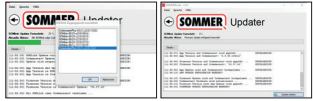

⇒ La mise à jour est automatique.

<span id="page-38-0"></span>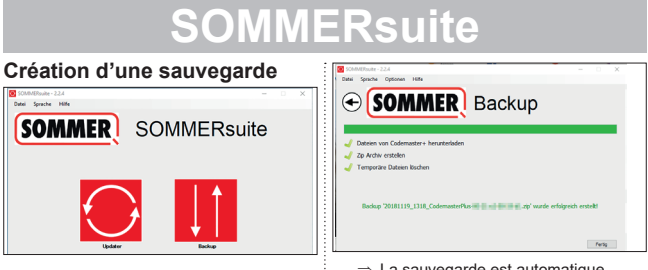

6. Sélectionner le bouton **« Backup »**.

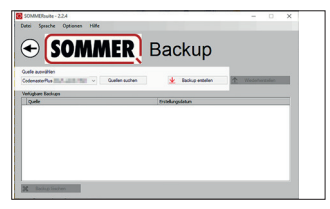

- 7. Sélectionner l'appareil pour lequel doit être créée la sauvegarde.
- 8. Cliquer sur **« Créer une sauvegarde »**.
- ⇒ La sauvegarde est automatique.
- ⇒ Le jeu de données apparaît dans la liste

# **SOMMERsuite**

#### <span id="page-39-0"></span>**Restauration d'une sauvegarde**

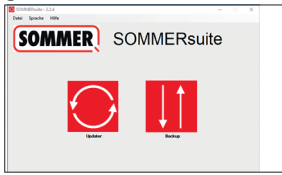

9. Sélectionner le bouton **« Backup »**.

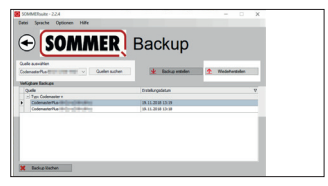

- 10. Sélectionner l'appareil sur lequel seront restaurées les données.
- 11.Sélectionner le jeu de données souhaité dans la liste.
- 12.Cliquer sur **« Restaurer »**.

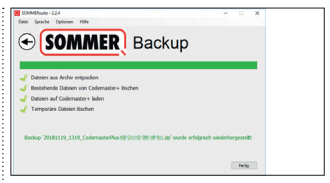

⇒ Les données sont transférées vers l'appareil.

#### **SOMMER Antriebs- und Funktechnik GmbH**

Hans-Böckler-Straße 27

73230 Kirchheim/Teck

Germany

 $1 + 49 (0) 7021 8001 - 0$ 

**4**+49 (0) 7021 8001-100

info@sommer.eu WWW.sommer.eu

© Copyright 2020 Tous droits réservés.